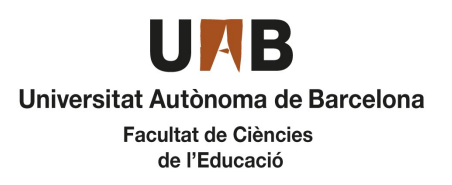

Grau en Educació Infantil Pràcticum I

Oferta de places vacants **CURS 2022-2023** 

# Grup 61

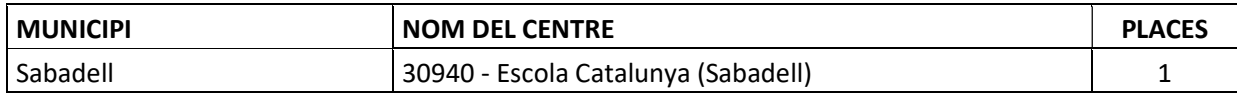

# Grup 62

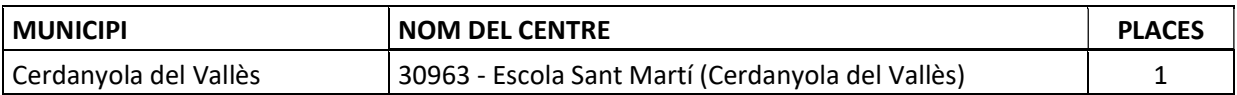

29 de novembre de 2022

## Instruccions per fer la sol·licitud

Cal que entreu en la pàgina SIA.UAB.CAT, apartat Alumnat de Grau, Màster Oficial i Doctorat, subapartat Inscripció al Treball de Fi d'Estudis/Pràctiques/Minors.

Heu d'accedir amb el vostre NIU i Password i, una vegada a la pantalla d'inici, cal seleccionar la vostra convocatòria:

- 536 Pràcticum I Grau en Educació Infantil Grup 61
- 537 Pràcticum I Grau en Educació Infantil Grup 62

L'aplicació romandrà oberta del dia 2 de desembre a les 10:00 a les 23:59.

Seleccioneu els camps segons la captura adjunta i picar sobre la paraula "Acceptar" (només cal seleccionar els camps Tipus d'assignatura, Any Acadèmic, Període i Convocatòria, a la resta de camps no heu d'indicar res)

### En aquesta captura de pantalla, podeu veure com heu de seleccionar la convocatòria:

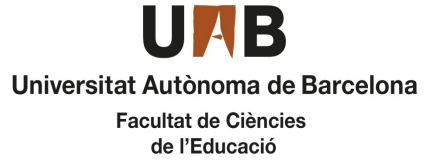

## Grau en Educació Infantil

#### Pràcticum I Oferta de places vacants compositions and current compositions of the current current current current current current current current current current current current current current current current current current current ← Tornar Ofertes disponibles Tipus d'assignatura 17: Pràctiques d'Empresa de Grau/Màster  $\ddot{\phantom{0}}$ Any Acadèmic 2022/23-0  $\overline{\phantom{0}}$ Periode Anual  $\ddot{\phantom{0}}$ Convocatòria 536: Pràcticum I Grau en Educació Infantil Grup 61  $\overline{a}$  $\blacksquare$ Des de data Fins a data Localitat Qualsevol Torn Indiferent Període de l'oferta Qualsevol  $\blacktriangleright$  Acceptar

Quan hagueu marcat aquests camps i piqueu acceptar, us sortirà la relació de centres i places disponibles. A partir d'aquí heu de seleccionar amb el botó **de la centre que ja us ha estat assignat** per la coordinació de pràctiques de la titulació (nomès aquest).

El dia programat per l'assignació provisional es publicarà un llistat amb dita assignació, la qual també podreu consultar si entreu de nou a l'aplicatiu. Per interpretar l'assignació mitjançant l'aplicatiu, us sortirà el centre assignat amb una rodona verda.

Si no seleccioneu el vostre centre en el primer termini de sol·licituds, tal i com marca el cronograma hi haurà un segon període en el qual podreu tornar a entrar a l'aplicatiu i seleccionar-lo.